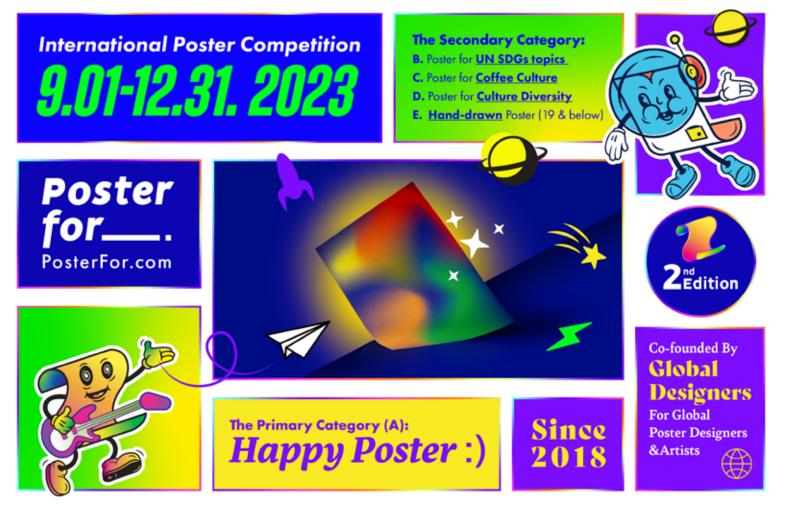

#### **TECHNICAL INFO**

Send an email to info@posterfor.com. Use "Poster Submission" as the subject line of the email.

Fill out this PDF form and attach it to the email. This is a fillable PDF form.

Make the necessary payment for your submission. Category A/B/C/D: \$30 per submission. Category E: \$20 per submission. Payment information is on the page 3,4,5.

Name your files using the following format: YourName\_LastName\_NameOfPoster\_A/B/C/D/E.

#### Size:

For categories A/B/C/D, the submitted posters should be in vertical format, either JPG or PDF, with a size 700 x 1000 px (vertical), RGB, 72 dpi. The maximum file size allowed is 10MB.

Category E has a different size requirement. Due to the limitations of hand-drawn posters, resize your submission to either vertical in A4 size (210mm x 297mm) or Letter size (8.5 inches by 11 inches) at 72 dpi and submit scanned copies.

Please note that we do not accept Zip, Rar files, online drives, Wetransfer, or Dropbox links. Only email attachments are accepted. If you have multiple submissions, you can send them in one email.

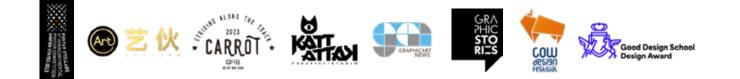

# **SUBMISSION FORM** FILLABLE PDF FORMS

Entrant Info NAME EMAIL \_\_\_\_\_ AGE (OPTIONAL) \_\_\_\_\_ NATIONALITY \_\_\_\_\_ COMPANY (OPTIONAL) \_\_\_\_\_

NO

Title of Poster

Category

Payment

Poster

for\_\_\_.

Payment (Scan the code on next pages) Paypal Wechat Alipay Promotional Code \_\_\_\_\_ \_\_\_\_\_ DATE OF PAYMENT \_\_\_

NAME ON RECEIPT

d Design Sch

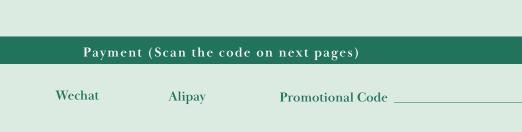

www.PosterFor.com

# MAKE PAYMENT WITH PAYPAL

Poster for\_\_\_\_

#### PAYPAL

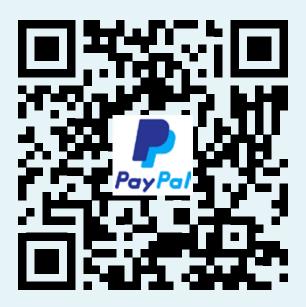

3 easy steps is all it takes

- 1. Open the PAYPAL or. VENMO app on your phone.
- 2. Scan QR Code.
- 3. Stay in the app to complete your payment.
- 4. Add the message with your name or poster name. (optional)

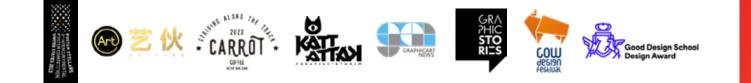

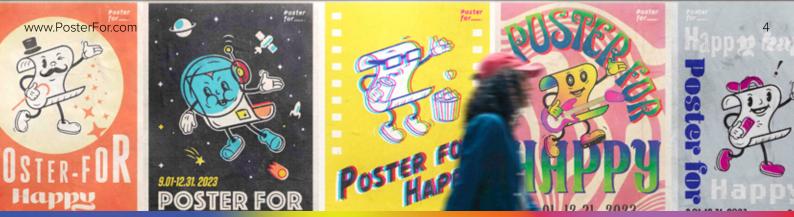

### MAKE PAYMENT WITH ALIPAY

Poster for\_\_\_\_

#### ALIPAY

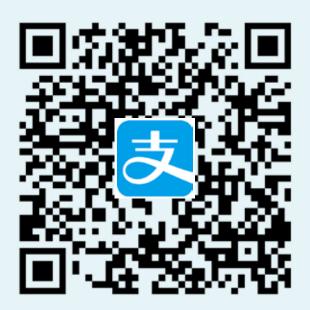

3 easy steps is all it takes

- 1. Open the ALIPAY app on your phone.
- 2. Scan QR Code.
- 3. Stay in the app to complete your payment. (Payee: Jenny)
- 4. Add the message with your name or poster name. (optional)

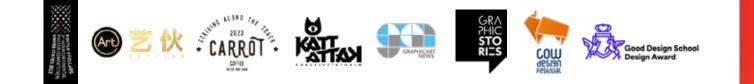

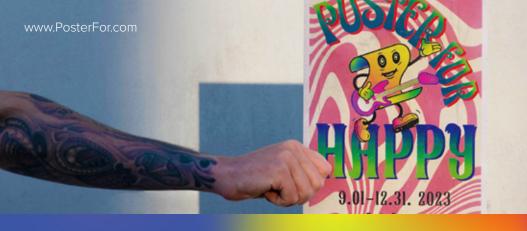

## MAKE PAYMENT WITH WECHAT

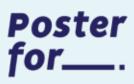

### WECHAT

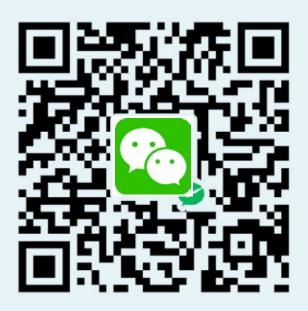

3 easy steps is all it takes

- 1. Open the WECHAT app on your phone.
- 2. Scan QR Code.
- 3. Stay in the app to complete your payment. (Payee: Jenny)
- 4. Add the message with your name or poster name. (optional)

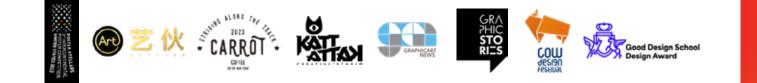